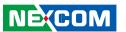

**NEXCOM International Co., Ltd.** 

# Intelligent Platform & Services Business Unit Wide Screen Touch Computer XPPC 24-100

**User Manual** 

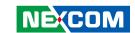

# **C**ONTENTS

#### **Preface** Copyright ......iv Disclaimer iv Declaration of Conformity......iv RoHS Compliance v Warranty and RMA ...... vi Safety Information .......ix Safety Precautions.....x Technical Support and Assistance xi Conventions Used in this Manual ......xi Global Service Contact Information....xii Package Contents .....xiv Ordering Information .....xv **Chapter 1: Product Introduction** XPPC 24-100 ...... Hardware Specifications ......2 Knowing Your XPPC 24-100 .....4 Rear Bottom ......4 Rear Top......4

#### **Chapter 2: Jumpers and Connectors**

Refore You Regin

| Detote rod begin                                        | ,  |
|---------------------------------------------------------|----|
| Precautions                                             |    |
| Jumper Settings                                         |    |
| Locations of the Jumpers and Connectors for XPPC 24-100 | 9  |
| Top View                                                | 9  |
| Bottom View                                             |    |
| Jumpers & DIP Switches                                  | 11 |
| AT/ATX Mode Select                                      | 11 |
| Clear CMOS                                              | 11 |
| LVDS Panel Voltage Select                               | 12 |
| Backlight Control Voltage Select (Dimming)              |    |
| LVDS Resolution Select                                  |    |
| Connector Pin Definitions                               | 14 |
| External Connector                                      | 14 |
| COM1 DB9 Male Connector                                 | 14 |
| Internal Connectors                                     | 15 |
| LVDS Inverter Connector                                 | 15 |
| System Reset Header                                     | 15 |
| LED Connector                                           | 16 |
| HDD LED Connector                                       | 16 |
| Line-out Connector                                      | 17 |
| USB Connector                                           | 17 |
| USB Touch                                               | 18 |
| System Power Button Header                              | 18 |
| DC Power Input                                          | 19 |
| FAN Connector                                           | 19 |
|                                                         |    |

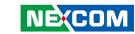

| Debug Port/LPC Bus Connector                 | 20 |
|----------------------------------------------|----|
| COM Port Connector                           |    |
| Battery Connector                            | 21 |
| LVDS Panel Connector                         |    |
| Mini-PCle Connector                          | 22 |
| M.2 Connector (M-Key)                        | 23 |
| Chapter 3: System Setup                      |    |
| Removing the Top Cover from the Chassis      | 24 |
| Installing Memory Module & Storage Drive     |    |
| Installing a Wi-Fi or LTE Module (Mini-PCIe) |    |
| Installing VESA Mount Kit                    |    |
| Installing Open Frame Kit                    |    |
| System Dimensions with Open Frame Kit        |    |
| Panel Mounting                               |    |
| Chapter 4: BIOS Setup                        |    |
| About BIOS Setup                             | 3( |
| When to Configure the BIOS                   |    |
| Default Configuration                        |    |
| Entering Setup                               |    |
| Legends                                      |    |
| BIOS Setup Utility                           |    |
| Main                                         |    |
| Advanced                                     |    |
| Chipset                                      |    |
| Security                                     |    |
| Boot                                         |    |
| Save & Exit                                  |    |
|                                              |    |

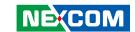

# **PREFACE**

# Copyright

This publication, including all photographs, illustrations and software, is protected under international copyright laws, with all rights reserved. No part of this manual may be reproduced, copied, translated or transmitted in any form or by any means without the prior written consent from NEXCOM International Co., Ltd.

#### **Disclaimer**

The information in this document is subject to change without prior notice and does not represent commitment from NEXCOM International Co., Ltd. However, users may update their knowledge of any product in use by constantly checking its manual posted on our website: http://www.nexcom.com. NEXCOM shall not be liable for direct, indirect, special, incidental, or consequential damages arising out of the use of any product, nor for any infringements upon the rights of third parties, which may result from such use. Any implied warranties of merchantability or fitness for any particular purpose is also disclaimed.

# **Acknowledgements**

XPPC 24-100 is a trademark of NEXCOM International Co., Ltd. All other product names mentioned herein are registered trademarks of their respective owners.

# **Regulatory Compliance Statements**

This section provides the FCC compliance statement for Class A devices and describes how to keep the system CE compliant.

# **Declaration of Conformity**

#### **FCC**

This equipment has been tested and verified to comply with the limits for a Class A digital device, pursuant to Part 15 of FCC Rules. These limits are designed to provide reasonable protection against harmful interference when the equipment is operated in a commercial environment. This equipment generates, uses, and can radiate radio frequency energy and, if not installed and used in accordance with the instructions, may cause harmful interference to radio communications. Operation of this equipment in a residential area (domestic environment) is likely to cause harmful interference, in which case the user will be required to correct the interference (take adequate measures) at their own expense.

#### CE

The product(s) described in this manual complies with all applicable European Union (CE) directives if it has a CE marking. For computer systems to remain CE compliant, only CE-compliant parts may be used. Maintaining CE compliance also requires proper cable and cabling techniques.

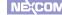

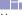

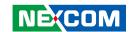

## **RoHS Compliance**

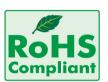

# **NEXCOM RoHS Environmental Policy and Status Update**

NEXCOM is a global citizen for building the digital infrastructure. We are committed to providing green products and services, which are compliant with

European Union RoHS (Restriction on Use of Hazardous Substance in Electronic Equipment) directive 2011/65/EU, to be your trusted green partner and to protect our environment.

RoHS restricts the use of Lead (Pb) < 0.1% or 1,000ppm, Mercury (Hg) < 0.1% or 1,000ppm, Cadmium (Cd) < 0.01% or 100ppm, Hexavalent Chromium (Cr6+) < 0.1% or 1,000ppm, Polybrominated biphenyls (PBB) < 0.1% or 1,000ppm, and Polybrominated diphenyl Ethers (PBDE) < 0.1% or 1,000ppm.

In order to meet the RoHS compliant directives, NEXCOM has established an engineering and manufacturing task force to implement the introduction of green products. The task force will ensure that we follow the standard NEXCOM development procedure and that all the new RoHS components and new manufacturing processes maintain the highest industry quality levels for which NEXCOM are renowned.

The model selection criteria will be based on market demand. Vendors and suppliers will ensure that all designed components will be RoHS compliant.

#### **How to recognize NEXCOM RoHS Products?**

For existing products where there are non-RoHS and RoHS versions, the suffix "(LF)" will be added to the compliant product name.

All new product models launched after January 2013 will be RoHS compliant. They will use the usual NEXCOM naming convention.

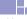

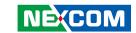

# Warranty and RMA

#### **NEXCOM Warranty Period**

- NEXCOM makes products in accordance with the Industry standard and, NEXCOM warrants that all her Industry-grade IPC and System products will be free from defect in neither material nor workmanship for twentyfour (24) months from the day of invoice issued.
- 2. For NEXCOM Panel PC product lines (the APPC, MPPC series), they are also guaranteed against defect in materials and workmanship for the period of twenty-four (24) months in their motherboard design. For 3rd party parts, it follows with original suppliers' standard: 12 months for battery pack and LCD, 24 months for adaptor / add on modules (including GSM module, RFID module, and antenna).
- 3. If NEXCOM determines customer's warranty claim is valid, NEXCOM will repair or replace product(s) without additional charge for parts and labor. An extended Warranty Program will extend the warranty period of the product accordingly.

#### **Warranty Coverage**

The warranty applies only to products manufactured or distributed by NEXCOM and her subsidiaries. This warranty covers all the products/ shipments except for:

 Any claimed defect, products that have been repaired or modified by persons who have not been authorized by NEXCOM or, products which have been subjected to misuse, abuse, accident, improper installation, or usage not in accordance with the product instruction. NEXCOM assumes no liability as a consequence of such events under the term of this warranty. One example is the replacement of Tablet's or Hand-held's LCD display due to scratching stains or other degradation; these will not be covered under this warranty.

- 2. Damages caused by customers' delivery/shipping of the product or, product failure resulted from electrical power/voltage shock, or, installation of parts/components which are not supplied/approved by NEXCOM in advance.
- 3. Third-party products:
  - a. Software, such as the device drivers,
  - b. External devices such as HDD, printer, scanner, mouse, LCD panel, battery, and so on,
  - c. Accessory/parts that were not approved by NEXCOM and,
  - d. Accessory/parts were added to products after they were shipped from NEXCOM.

Product will be treated as "Out of Warranty " if:

- a. It expires the warranted 24 months period from the day it was purchased.
- b. It had been altered by persons other than an authorized NEXCOM service person or, which have been subjected to misuse, abuse, accident, or improper installation.
- c. It doesn't have the original NEXCOM Serial Number labeling for NEXCOM's warranty period identification or, tracking.

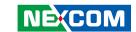

RMA that NEXCOM has determined not to be covered by the warranty will be charged the NEXCOM Standard Repair Fee for the repairing. If a RMA is determined to be not repairable, customer will be notified and product(s) may be returned to customer at their request; a minimum service fee may be charged however.

#### **NEXCOM Return Merchandise Authorization (RMA) Procedure**

For the RMA (Return Merchandise Authorization) shipment, customer is responsible for packaging and shipping the product to the designated NEXCOM service sites, with shipping charges prepaid by the customer. The original NEXCOM shipping box should be used whenever possible. NEXCOM shall pay for the return of the product to the customer's location. In case of expedited shipping request, an extra service charge shall be assessed and the customer is responsible for this extra return shipping charge.

- 1. Customers should enclose the "NEXCOM RMA Service Form" with the returned products.
- 2. Customers need to write down all the information related to the problem on the "NEXCOM RMA Service Form "when applying for the RMA service; information will help to understand the problem, including the fault description, on-screen messages, and pictures if possible.
- 3. Customers could send back the faulty product with or without the accessories and key parts such as the CPU and DIMM. If the key parts are included, please be noted clearly within the return form. NEXCOM takes no responsibility for the parts which are not listed in the return form.
- 4. Customers hold the responsibility to ensure that the packing of defective products is durable enough to be resistant against further damage due to the transportation; damage caused by transportation is treated as "Out of Warranty" under our Warranty specification.
- 5. RMA product(s) returned by NEXCOM to any location other than the

customer registered delivery address will incur an extra shipping charge, the customer is responsible for paying the extra shipping charges, duties, and taxes of this shipment.

#### **Product Repairing**

- NEXCOM will repair defective products covered under this limited warranty that are returned to NEXCOM; if products do prove to be defective, they will be repaired during their warranty period unless other warranty terms have been specified.
- 2. NEXCOM owns all parts removed from repaired products.
- 3. NEXCOM will use parts made by various manufacturers in performing the repair.
- 4. The repaired products will be warranted subjected to the original warranty coverage and period only.
- 5. For products returned as defective but, proved to be no defect/fault after the RMA process, NEXCOM reserves the right to claim for a NDF (No Defect Found) Service Charge.
- 6. NEXCOM will issue RMA Report which included Repair Detailed Information to the customer when the defective products were repaired and returned.
- 7. In addition to the above, NEXCOM may authorize Independent/Third-party suppliers to repair the defective products for NEXCOM.

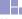

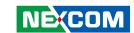

#### **Out Of Warranty Service**

There will be a service charge from NEXCOM for the "Out Of Warranty" product service; they are the Basic Diagnostic Service Fee and the Advanced Component Replacement Fee respectively. And, if the product can not be repaired, NEXCOM will either return the product to the customer or, just scrap it, followed by customer's instruction.

1. Testing and Parts Replacement

NEXCOM will have the following Handling Charges for those OoW products that returned:

- a. Basic Labor Cost and Testing Fee: as Table listed.
- b. Parts Fee: NEXCOM will charge for main IC chipsets such as the N.B., S.B., Super-IO, LAN, Sound, Memory, and so on.
- c. 3rd-party Device Fee: products replacement for CPU, DIMM, HDD, Chassis, and UPS.
- 2. Out of Warranty product will have a three months warranty for the fixed issues. If the product failed with different problem within 3 months, they will still incur the service charge of "Out of Warranty".
- 3. Out of Warranty "products will not be repaired without a signed PI from the customer, the agreement of the repair process.
  - Add-on card, 3rd Party Device and board level repair cost higher than new product prices, customer can abandon to sign PI to repair and, please contact with sales to buy new products.

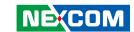

# **Safety Information**

Before installing and using the device, note the following precautions:

- Read all instructions carefully.
- Do not place the unit on an unstable surface, cart, or stand.
- Follow all warnings and cautions in this manual.
- When replacing parts, ensure that your service technician uses parts specified by the manufacturer.
- Avoid using the system near water, in direct sunlight, or near a heating device.
- The load of the system unit does not solely rely for support from the rackmounts located on the sides. Firm support from the bottom is highly necessary in order to provide balance stability.
- The computer is provided with a battery-powered real-time clock circuit. There is a danger of explosion if battery is incorrectly replaced. Replace only with the same or equivalent type recommended by the manufacturer. Discard used batteries according to the manufacturer's instructions.

#### **Installation Recommendations**

Ensure you have a stable, clean working environment. Dust and dirt can get into components and cause a malfunction. Use containers to keep small components separated.

Adequate lighting and proper tools can prevent you from accidentally damaging the internal components. Most of the procedures that follow require only a few simple tools, including the following:

- A Philips screwdriver
- A flat-tipped screwdriver
- A grounding strap
- An anti-static pad

Using your fingers can disconnect most of the connections. It is recommended that you do not use needle-nose pliers to disconnect connections as these can damage the soft metal or plastic parts of the connectors.

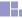

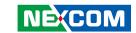

# **Safety Precautions**

- 1. Read these safety instructions carefully.
- 2. Keep this User Manual for later reference.
- 3. Disconnect this equipment from any AC outlet before cleaning. Use a damp cloth. Do not use liquid or spray detergents for cleaning.
- 4. For plug-in equipment, the power outlet socket must be located near the equipment and must be easily accessible.
- 5. Keep this equipment away from humidity.
- 6. Put this equipment on a stable surface during installation. Dropping it or letting it fall may cause damage.
- 7. The openings on the enclosure are for air convection to protect the equipment from overheating. DO NOT COVER THE OPENINGS.
- 8. Make sure the voltage of the power source is correct before connecting the equipment to the power outlet.
- 9. Place the power cord in a way so that people will not step on it. Do not place anything on top of the power cord. Use a power cord that has been approved for use with the product and that it matches the voltage and current marked on the product's electrical range label. The voltage and current rating of the cord must be greater than the voltage and current rating marked on the product.
- 10. All cautions and warnings on the equipment should be noted.

- 11. If the equipment is not used for a long time, disconnect it from the power source to avoid damage by transient overvoltage.
- 12. Never pour any liquid into an opening. This may cause fire or electrical shock
- 13. Never open the equipment. For safety reasons, the equipment should be opened only by qualified service personnel.
- 14. If one of the following situations arises, get the equipment checked by service personnel:
  - a. The power cord or plug is damaged.
  - b. Liquid has penetrated into the equipment.
  - c. The equipment has been exposed to moisture.
  - d. The equipment does not work well, or you cannot get it to work according to the user's manual.
  - e. The equipment has been dropped and damaged.
  - f. The equipment has obvious signs of breakage.
- 15. Do not place heavy objects on the equipment.
- 16. The unit uses a three-wire ground cable which is equipped with a third pin to ground the unit and prevent electric shock. Do not defeat the purpose of this pin. If your outlet does not support this kind of plug, contact your electrician to replace your obsolete outlet.
- 17. **ATTENTION:** Risque d'explosion si la batterie est remplacée par un type incorrect. Mettre au rebus les batteries usagées selon les instructions.

**CAUTION:** Risk of explosion if battery is replaced by an incorrect type. Dispose of used batteries according to the instructions.

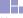

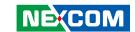

## **Technical Support and Assistance**

- For the most updated information of NEXCOM products, visit NEXCOM's website at www.nexcom.com.
- 2. For technical issues that require contacting our technical support team or sales representative, please have the following information ready before calling:
  - Product name and serial number
  - Detailed information of the peripheral devices
  - Detailed information of the installed software (operating system, version, application software, etc.)
  - A complete description of the problem
  - The exact wordings of the error messages

#### Warning!

- 1. Handling the unit: carry the unit with both hands and handle it with care.
- 2. Maintenance: to keep the unit clean, use only approved cleaning products or clean with a dry cloth.

#### **Conventions Used in this Manual**

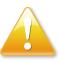

#### Warning:

Information about certain situations, which if not observed, can cause personal injury. This will prevent injury to yourself when performing a task.

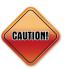

#### Caution:

Information to avoid damaging components or losing data.

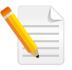

#### Note:

Provides additional information to complete a task easily.

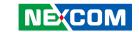

#### **Global Service Contact Information**

# Headquarters NEXCOM International Co., Ltd.

9F, No. 920, Chung-Cheng Rd., ZhongHe District, New Taipei City, 23586, Taiwan, R.O.C.

Tel: +886-2-8226-7786 Fax: +886-2-8226-7782 www.nexcom.com

#### **Asia**

Taiwan NexAloT Co., Ltd. Taipei Office

13F, No.920, Chung-Cheng Rd., ZhongHe District, New Taipei City, 23586, Taiwan, R.O.C.

Tel: +886-2-8226-7796 Fax: +886-2-8226-7792 Email: sales@nexcom.com.tw www.nexcom.com.tw

# NexAloT Co., Ltd. Taichung Office

16F, No.250, Sec. 2, Chongde Rd.,

Beitun Dist.,

Taichung City 406, R.O.C. Tel: +886-4-2249-1179 Fax: +886-4-2249-1172 Email: sales@nexcom.com.tw

www.nexcom.com.tw

#### NexCOBOT Taiwan Co., Ltd.

13F, No.916, Chung-Cheng Rd., ZhongHe District, New Taipei City, 23586, Taiwan, R.O.C.

Tel: +886-2-8226-7796 Fax: +886-2-8226-7792 Email: sales@nexcom.com.tw www.nexcom.com.tw

#### GreenBase Technology Corp.

13F, No.922, Chung-Cheng Rd., Zhonghe Dist., New Taipei City, 23586, Taiwan, R.O.C. Tel: +886-2-8226-7786 Fax: +886-2-8226-7900

Email:sales@nexcom.com.tw

#### China

#### **NEXSEC Incorporated**

Floor 5, No.4, No.7 fengxian middle Rd., (Beike Industrial Park), Haidian District, Beijing, 100094, China

Tel: +86-10-5704-2680 Fax: +86-10-5704-2681 Fmail: sales@nexcom.cn

www.nexcom.cn

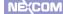

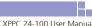

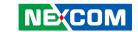

#### **NEXCOM Shanghai**

Room 603/604, Huiyinmingzun Plaza Bldg., 1, No. 609, Yunlin East Rd., Shanghai, 200062, China Tel: +86-21-5278-5868

Fax: +86-21-3251-6358 Email: sales@nexcom.cn

www.nexcom.cn

#### **NEXCOM Surveillance Technology Corp.**

Floor 5, Building C, ZhenHan Industrial Zone, GanKeng Community, Buji Street, LongGang District, ShenZhen, 518112, China

Tel: +86-755-8364-7768 Fax: +86-755-8364-7738

Email: steveyang@nexcom.com.tw

www.nexcom.cn

#### **NEXCOM United System Service**

Room 603/604, Huiyinmingzun Plaza Bldg. 1, No. 609, Yunlin East Rd.,

Shanghai, 200062, China Tel: +86-21-5278-5868

Fax: +86-21-3251-6358

Email: renwang@nexcom.com.tw

www.nexcom.cn

#### **NEXGOL**

1st Floor, Building B4, Electronic 2nd Area, (Phoenix Lake Industrial Park), Yongchuan Dist., Chongging City, 402160, China

Tel: +86-23-4960-9080 Fax: +86-23-4966-5855 Email: sales@nexcobot.com www.nexgol.com/NexGoL

#### Beijing NexGemo Technology Co.,Ltd.

5th Floor, Gemotech Building, No.1, Development Rd., Changping International Information Industry Base, Changping District,

Beijing,102206, China Tel: +86-10-8190-9399

Fax:+86-10-8190-9456

#### Japan NEXCOM Japan

9F, Tamachi Hara Bldg., 4-11-5, Shiba Minato-ku, Tokyo, 108-0014, Japan Tel: +81-3-5419-7830

Fax: +81-3-5419-7832 Email: sales@nexcom-ip.com

www.nexcom-jp.com

# Europe United Kingdom NEXCOM EUROPE

10 Vincent Avenue, Crownhill Business Centre, Milton Keynes, Buckinghamshire MK8 0AB, United Kingdom

Tel: +44-1908-267121 Fax: +44-1908-262042 Email: sales.uk@nexcom.eu

www.nexcom.eu

# America USA NEXCOM USA

2883 Bayview Drive, Fremont CA 94538, USA Tel: +1-510-656-2248

Fax: +1-510-656-2158 Email: sales@nexcom.com

www.nexcom.com

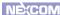

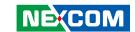

# **Package Contents**

Before continuing, verify that the XPPC 24-100 package that you received is complete. Your package should have all the items listed in the following table.

| Item | Part Number Name |                    | Qty |
|------|------------------|--------------------|-----|
| 1    | 10W30XPPC01X0    | XPPC 24-100 System | 1   |
| 2    | 7400090003X00    | 90W Power Adapter  | 1   |

#### **Optional Accessories 1**

| Item | Part Number   | Name                | Description                                                             | Qty |
|------|---------------|---------------------|-------------------------------------------------------------------------|-----|
| 1    | 5061711301X00 | Panel Mount Bracket | Panel Mount BKT for XPPC 24-100 SIN Super Circle 30x20x6mm SECC T=1.6mm | 12  |
| 2    | 6012200030X00 | Bubble Wrap         | Double Layer Antistatic Air Bag 11x(19+24)CM                            | 1   |

#### **Optional Accessories 2**

NECOM

Copyright © 2020 NEXCOM International Co., Ltd. All Rights Reserved.

| Item | Part Number   | Name               | Description                                                                        | Qty |
|------|---------------|--------------------|------------------------------------------------------------------------------------|-----|
| 1    | 5061711300X00 | Open Frame Bracket | Open Frame BKT for XPPC 24-100 Shyung Shuhn 290x50x22.4mm SECC T=1.2mm             | 2   |
| 2    | 50311F0326X00 | Screw              | Flat Head Screw Long Fei:F3x5 Nylok NI+Heat Treatment F3x5 Nylok NI+Heat Treatment | 8   |
| 3    | 6012200053X00 | Zipper Bag         | PE Zipper Bag #3 100x70mm, w/China RoHS Symbol                                     | 1   |
| 4    | 6012200188X00 | Bubble Wrap        | Antistatic Air Bag for Chimera 15P6 VER:A FULPAK (330+330) x450mm Color:Red        | 1   |

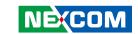

# **Ordering Information**

The following below provides ordering information for XPPC 24-100.

XPPC 24-100 (P/N: 10W30XPPC01X0)

23.8" FHD LED multi-touch computer, Intel® Celeron® J3455

Panel Mount Kit (P/N: 88W30XPPC00X0)

Panel mount kit for XPPC 24-100

Open Frame Kit (P/N: 88W30XPPC01X0)

Open frame kit for XPPC 24-100

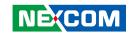

# **CHAPTER 1: PRODUCT INTRODUCTION**

#### XPPC 24-100

#### **Overview**

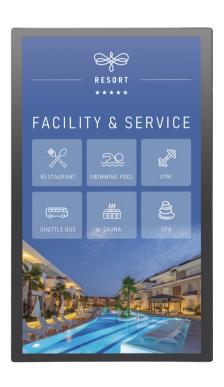

#### **Key Features**

- 23.8" TFT FHD 16:9 panel
- 10 Points P-Cap multi-touch with slim bezel design
- IP65 protection on the front
- Support: VESA/panel/open frame mount
- Intel® Celeron® processor J3455, Quad Core, 1.50 GHz
- 1 x DDR3L up to 8GB, M.2 M-key 2242 for storage device
- Support power input 19 VDC

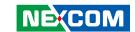

## **Hardware Specifications**

#### **Panel**

LCD size: Innolux G-series 23.8", 16:9
Resolution: Full HD 1920 x 1080

Luminance: 350cd/m²
Contrast ratio: 1000
LCD color: 16.7M

Viewing angle: 89 (U), 89 (D), 89 (L), 89 (R)

#### **Touch Screen**

• 10 Points P-Cap (projected capacitive touch)

Optical bonding

 Glass surface treatment: AS (Anti-smudge coating for easy cleaning)

#### System

• CPU: on-board Intel® Celeron® processor J3455, 1.50GHz, 2M cache

• Graphics: Intel® HD Graphics

#### **Main Memory**

 1 x SO-DIMM socket supports up to 8GB DDR3L 1866 MHz, non-ECC and un-buffered memory

#### **Storage Device**

1 x M.2 M key 2242 SSD (support SATA 3.0)

#### **Expansion**

 1 x mini-PCle full-size connector with SIM slot (full-size) on board, supports Wi-Fi/LTE module

#### Rear I/O

- LED for power on/off
- Power switch
- 19V DC-in power jack lock type
- 2 x RJ45 with LEDs for Gigabit LAN
- 1 x HDMI 2.0, resolution 4096 x 2160 60Hz
- 2 x USB 3.0
- 1 x Line-out
- COM 1: RS232/422/485

#### Front I/O

2 x Antenna holes

#### Mechanical

- Color/material: black silver/metal sheet
- Support
  - VESA mount 100mm x 100mm
  - Panel mount
  - Open frame

#### **Environment**

- Vibration
  - IEC 68 2-64
  - 2Grms @ sine, 5~500Hz, 1hr/axis
  - 2.2Grms @ random condition, 5~500Hz, 0.5hr/axis (non-operating)
- Shock
  - IEC 68 2-27
  - 20g peak acceleration (11 msec. duration)

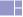

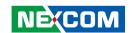

- Temperature
  - Operating temperature: 0°C~50°CStorage temperature: -20°C~60°C
- Operating humidity: 10%~90% relative humidity, non-condensing limits to be at 90%

#### **Dimensions**

- System: 557.3mm x 337.0mm x 55.05mm
- System weight: 6 kg
- Package: 650mm x 480mm x 170mm
- Package weight: 8.5 kg

#### **Power Supply**

- 1 x External 90W AC/DC power adapter with lock (power adapter is included in accessory)
- Input: 100VAC to 240VAC
- Output: DC+19VDC

#### Certification

- CE (EN55035 + EN55032)
- FCC Class A (EMI part 15B)
- LVD (EN62368-1)

#### **Operating System Support**

- Windows 10 64-bit
- Linux 4.1

NECOM

XPPC 24-100 User Manual

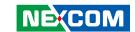

# **Knowing Your XPPC 24-100**

Antenna Hole

# Rear Top

Antenna Hole

# Power COM Line-out Switch Power LED 19V USB 3.0 HDMI LAN1 & LAN2

#### **Antenna Holes**

The external antenna mounting holes are used to mount and connect optional Wi-Fi antennas.

#### **Power LED**

Used to indicate the power status of the system.

#### **Power Switch**

Press to power-on or power-off the system.

#### **19V DC Input**

Used to plug a DC power cord.

#### COM

DB9 port used to connect RS232/422/485 compatible devices.

#### LAN1 & LAN2

Used to connect the system to a local area network.

#### **USB 3.0**

Used to connect USB 3.0/2.0 devices.

#### Line-out

Used to connect a headphone or a speaker.

#### **HDMI**

Used to connect an HDMI interface monitor.

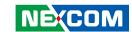

#### Rear

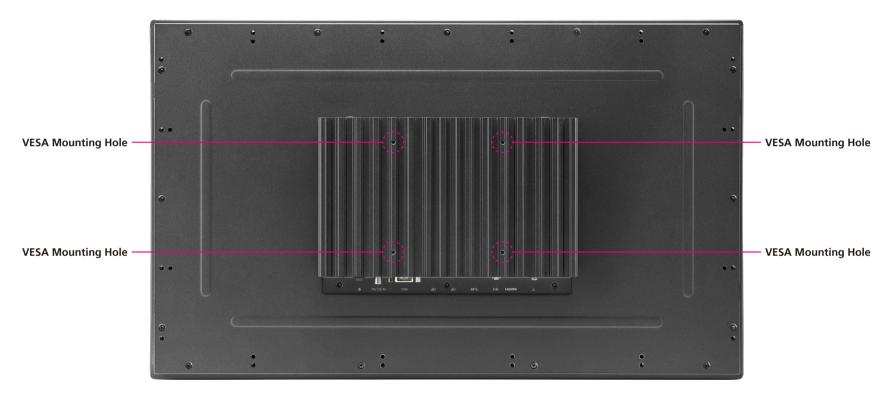

#### **VESA Mounting Holes**

These are the mounting holes for VESA mount (100x100mm)

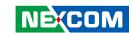

# **Mechanical Dimensions**

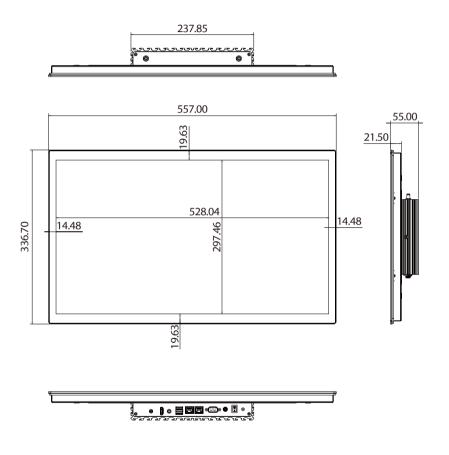

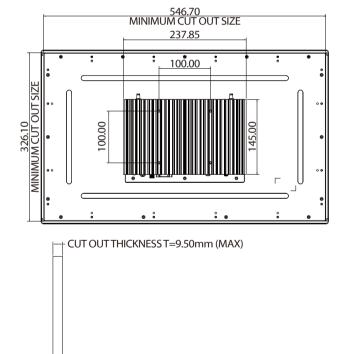

6

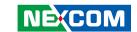

# **CHAPTER 2: JUMPERS AND CONNECTORS**

This chapter describes how to set the jumpers and connectors on the XPPC 24-100 motherboard.

# **Before You Begin**

- Ensure you have a stable, clean working environment. Dust and dirt can get into components and cause a malfunction. Use containers to keep small components separated.
- Adequate lighting and proper tools can prevent you from accidentally damaging the internal components. Most of the procedures that follow require only a few simple tools, including the following:
  - A Philips screwdriver
  - A flat-tipped screwdriver
  - A set of jewelers screwdrivers
  - A grounding strap
  - An anti-static pad
- Using your fingers can disconnect most of the connections. It is recommended that you do not use needle-nosed pliers to disconnect connections as these can damage the soft metal or plastic parts of the connectors.
- Before working on internal components, make sure that the power is off.
   Ground yourself before touching any internal components, by touching a metal object. Static electricity can damage many of the electronic components. Humid environments tend to have less static electricity than

dry environments. A grounding strap is warranted whenever danger of static electricity exists.

#### **Precautions**

Computer components and electronic circuit boards can be damaged by discharges of static electricity. Working on computers that are still connected to a power supply can be extremely dangerous.

Follow the guidelines below to avoid damage to your computer or yourself:

- Always disconnect the unit from the power outlet whenever you are working inside the case.
- If possible, wear a grounded wrist strap when you are working inside the
  computer case. Alternatively, discharge any static electricity by touching
  the bare metal chassis of the unit case, or the bare metal body of any
  other grounded appliance.
- Hold electronic circuit boards by the edges only. Do not touch the components on the board unless it is necessary to do so. Don't flex or stress the circuit board.
- Leave all components inside the static-proof packaging that they shipped with until they are ready for installation.
- Use correct screws and do not over tighten screws.

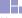

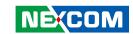

# **Jumper Settings**

A jumper is the simplest kind of electric switch. It consists of two metal pins and a cap. When setting the jumpers, ensure that the jumper caps are placed on the correct pins. When the jumper cap is placed on both pins, the jumper is short. If you remove the jumper cap, or place the jumper cap on just one pin, the jumper is open.

Refer to the illustrations below for examples of what the 2-pin and 3-pin jumpers look like when they are short (on) and open (off).

Two-Pin Jumpers: Open (Left) and Short (Right)

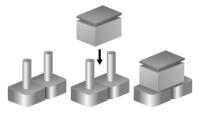

Three-Pin Jumpers: Pins 1 and 2 are Short

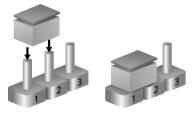

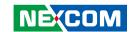

# **Locations of the Jumpers and Connectors for XPPC 24-100**

The figure below is the top and bottom view of the mainboard used in XPPC 24-100. It shows the locations of the jumpers and connectors.

**Top View** 

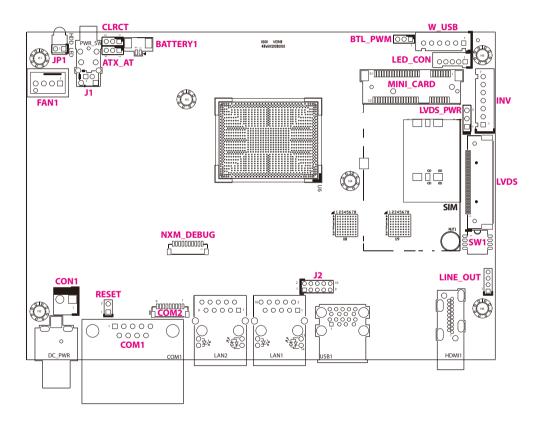

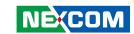

#### **Bottom View**

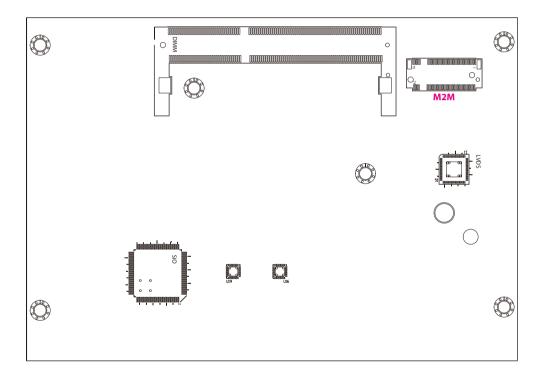

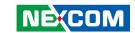

# **Jumpers & DIP Switches**

#### AT/ATX Mode Select

Connector type: 1x3 3-pin header, 2.0mm pitch

Connector location: ATX AT

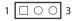

| Pin    | Settings |
|--------|----------|
| 1-2 On | ATX Mode |
| 2-3 On | AT Mode  |

1-2 On: default

#### Clear CMOS

Connector type: 1x3 3-pin header, 2.0mm pitch

Connector location: CLRTC

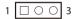

| Pin    | Settings   |
|--------|------------|
| 1-2 On | Normal     |
| 2-3 On | Clear CMOS |

1-2 On: default

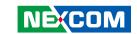

# **LVDS Panel Voltage Select**

Connector type: 1x3 3-pin header, 2.54mm pitch

Connector location: LVDS PWR

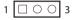

| Pin    | Settings |
|--------|----------|
| 1-2 On | 3.3V     |
| 2-3 On | 5V       |

1-2 On: default

#### **Backlight Control Voltage Select (Dimming)**

Connector type: 1x3 3-pin header, 2.0mm pitch

Connector location: BLT PWM

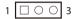

| Pin    | Settings |
|--------|----------|
| 1-2 On | 3.3V     |
| 2-3 On | 5V       |

2-3 On: default

12

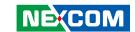

#### **LVDS Resolution Select**

Connector type: 4-pin DIP switch

Connector location: SW1

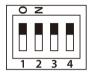

| SW [3:0] | SW1 [3] | SW1 [2] | SW1 [1] | SW1 [0] | Function                      |
|----------|---------|---------|---------|---------|-------------------------------|
| 0000     | ON      | ON      | ON      | ON      | 800 x 600 6-bit Single Port   |
| 0001     | ON      | ON      | ON      | OFF     | 1024 x 768 6-bit Single Port  |
| 0010     | ON      | ON      | OFF     | ON      | 1024 x 768 8-bit Single Port  |
| 0011     | ON      | ON      | OFF     | OFF     | 1280 x 1024 6-bit Single Port |
| 0100     | ON      | OFF     | ON      | ON      | 1280 x 800 6-bit Single Port  |
| 0101     | ON      | OFF     | ON      | OFF     | 1280 x 800 8-bit Single Port  |
| 0110     | ON      | OFF     | OFF     | ON      | 1280 x 1024 8-bit Dual Port   |
| 0111     | ON      | OFF     | OFF     | OFF     | 1366 x 768 6-bit Single Port  |
| 1000     | OFF     | ON      | ON      | ON      | 1366 x 768 8-bit Single Port  |
| 1001     | OFF     | ON      | ON      | OFF     | 1440 x 900 8-bit Dual Port    |
| 1010     | OFF     | ON      | OFF     | ON      | 1400 x 1050 8-bit Dual Port   |
| 1011     | OFF     | ON      | OFF     | OFF     | 1600 x 900 8-bit Dual Port    |
| 1100     | OFF     | OFF     | ON      | ON      | 1680 x 1050 8-bit Dual Port   |
| 1101     | OFF     | OFF     | ON      | OFF     | 1600 x 1200 8-bit Dual Port   |
| 1110     | OFF     | OFF     | OFF     | ON      | 1920 x 1080 8-bit Dual Port   |
| 1111     | OFF     | OFF     | OFF     | OFF     | 1920 x 1200 8-bit Dual Port   |

13

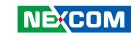

# **Connector Pin Definitions**

# External Connector COM1 DB9 Male Connector

Connector type: DB-9 port, 9-pin D-Sub

Connector location: COM1

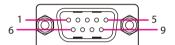

| Pin | Definition | Pin | Definition |
|-----|------------|-----|------------|
| 1   | DCD        | 2   | RXD        |
| 3   | TXD        | 4   | DTR        |
| 5   | GND        | 6   | DSR        |
| 7   | RTS        | 8   | CTS        |
| 9   | RI         |     |            |

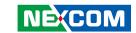

# Internal Connectors LVDS Inverter Connector

Connector type: 1x7 7-pin header JST, 2.5mm pitch

Connector location: INV

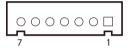

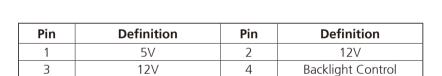

6

GND

#### **System Reset Header**

Connector type: 1x2 2-pin header, 2.54mm pitch

Connector location: RESET

| _ |         |        |  |
|---|---------|--------|--|
| 2 | $\circ$ | $\Box$ |  |

| Pin | Definition |
|-----|------------|
| 1   | RESET#     |
| 2   | GND        |
|     |            |

5

GND

Backlight Enable

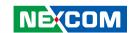

#### **LED Connector**

Connector type: 1x5 5-pin header JST, 2.0mm pitch

Connector location: LED CON

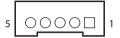

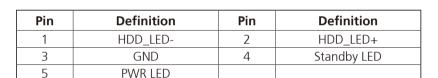

#### **HDD LED Connector**

Connector type: 1x2 2-pin header, 2.54mm pitch

Connector location: JP1

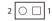

| Pin | Definition |
|-----|------------|
| 1   | HDD_LED+   |
| 2   | HDD_LED-   |

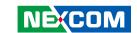

#### **Line-out Connector**

Connector type: 1x4 4-pin header, 2.0mm pitch

Connector location: LINE\_OUT

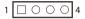

| Pin | Definition | Pin | Definition |
|-----|------------|-----|------------|
| 1   | LOUT_L     | 2   | GND        |
| 3   | LOUT_JD    | 4   | LOUT_R     |

#### **USB Connector**

Connector type: 2x5 10-pin header

Connector location: J2

| 2 | 0 | 0 | 0 | 0 | 0 | 10 |
|---|---|---|---|---|---|----|
| 1 |   | 0 | 0 | 0 | 0 | 9  |

| Pin | Definition   | Pin | Definition   |
|-----|--------------|-----|--------------|
| 1   | +5V_USB2_P45 | 2   | GND          |
| 3   | S_USB2DN4    | 4   | GND          |
| 5   | S_USB2DP4    | 6   | S_USB2DP5    |
| 7   | GND          | 8   | S_USB2DN5    |
| 9   | GND          | 10  | +5V_USB2_P45 |

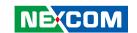

#### **USB Touch**

Connector type: 1x6 6-pin header JST, 2.5mm pitch

S USB2DP6

Connector location: W USB

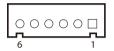

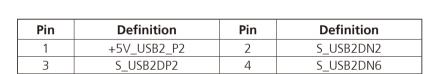

6

GND

#### **System Power Button Header**

Connector type: 1x2 2-pin header JST, 2.0mm pitch

Connector location: J1

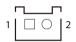

| Pin | Definition |  |
|-----|------------|--|
| 1   | GND        |  |
| 2   | PWRBTN#    |  |

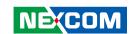

#### **DC Power Input**

Connector type: 1x2 2-pin header, 3.96mm pitch

Connector location: CON1

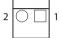

| Pin | Definition |  |
|-----|------------|--|
| 1   | GND        |  |
| 2   | +DC_IN     |  |

#### **FAN Connector**

Connector type: 1x4 4-pin header, 2.54mm pitch

Connector location: FAN1

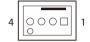

| Pin | Definition       | Pin | Definition        |
|-----|------------------|-----|-------------------|
| 1   | GND              | 2   | +12V              |
| 3   | FAN SPEED DETECT | 4   | FAN SPEED CONTROL |

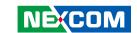

#### **Debug Port/LPC Bus Connector**

Connector type: 1x10 10-pin header, 1.0mm pitch

Connector location: NXM DEBUG

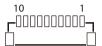

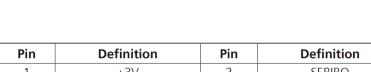

| Pin | Definition | Pin | Definition |
|-----|------------|-----|------------|
| 1   | +3V        | 2   | SERIRQ     |
| 3   | LAD0       | 4   | LAD1       |
| 5   | LAD2       | 6   | LAD3       |
| 7   | LFRAME#    | 8   | 25MHZ      |
| 9   | PLTRST#    | 10  | GND        |

#### **COM Port Connector**

Connector type: 1x9 9-pin header, 1.0mm pitch

Connector location: COM2

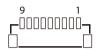

| Pin | Definition | Pin | Definition |
|-----|------------|-----|------------|
| 1   | DCD        | 2   | RXD        |
| 3   | TXD        | 4   | DTR        |
| 5   | GND        | 6   | DSR        |
| 7   | RTS        | 8   | CTS        |
| 9   | RI         |     |            |

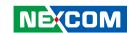

#### **Battery Connector**

Connector type: 1x2 2-pin header, 1.25mm pitch

Connector location: BATTERY1

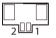

| Pin | Definition |  |
|-----|------------|--|
| 1   | BAT        |  |
| 2   | GND        |  |

#### **LVDS Panel Connector**

Connector type: 1x40 40-pin header, 0.5mm pitch

Connector location: LVDS

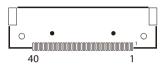

| Pin | Definition            | Pin | Definition            |
|-----|-----------------------|-----|-----------------------|
| 1   | LVDS0_D3+             | 2   | LVDS0_D3-             |
| 3   | LVDS0_D2+             | 4   | LVDS0_D2-             |
| 5   | LVDS0_D1+             | 6   | LVDS0_D1-             |
| 7   | LVDS0_D0+             | 8   | LVDS0_D0-             |
| 9   | LVDS1_D3+             | 10  | LVDS1_D3-             |
| 11  | LVDS1_D2+             | 12  | LVDS1_D2-             |
| 13  | LVDS1_D1+             | 14  | LVDS1_D1-             |
| 15  | LVDS1_D0+             | 16  | LVDS1_D0-             |
| 17  | GND                   | 18  | +V_PANEL (3.3V or 5V) |
| 19  | +V_PANEL (3.3V or 5V) | 20  | +V_PANEL (3.3V or 5V) |
| 21  | GND                   | 22  | 3.3V                  |
| 23  | GND                   | 24  | GND                   |
| 25  | GND                   | 26  | LVDS0_CLK+            |
| 27  | LVDS0_CLK-            | 28  | GND                   |
| 29  | GND                   | 30  | GND                   |
| 31  | SMBUS_CLK             | 32  | Backlight Enable      |
| 33  | Backlight Control     | 34  | LVDS1_CLK+            |
| 35  | LVDS1_CLK-            | 36  | +12V                  |
| 37  | +12V                  | 38  | +12V                  |
| 39  | NC                    | 40  | SMBUS_DAT             |

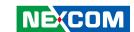

# **Mini-PCle Connector**

Connector location: MINI\_CARD

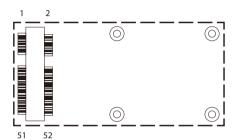

| Pin | Definition | Pin | Definition    |
|-----|------------|-----|---------------|
| 1   | WAKE#      | 2   | +3VSB         |
| 3   | NC         | 4   | GND           |
| 5   | NC         | 6   | +1.5V         |
| 7   | NC         | 8   | SIM_PWR       |
| 9   | GND        | 10  | SIM_DATA      |
| 11  | REFCLK-    | 12  | SIM_CLK       |
| 13  | REFCLK+    | 14  | SIM_RESET     |
| 15  | GND        | 16  | SIM_VPP       |
| 17  | NC         | 18  | GND           |
| 19  | NC         | 20  | WLAN_DISABLE# |
| 21  | GND        | 22  | RESET#        |
| 23  | PERn0      | 24  | +3VSB         |
| 25  | PERp0      | 26  | GND           |

| Pin | Definition | Pin | Definition |
|-----|------------|-----|------------|
| 27  | GND        | 28  | +1.5V      |
| 29  | GND        | 30  | SMB_CLK    |
| 31  | PETn0      | 32  | SMB_DATA   |
| 33  | PETp0      | 34  | GND        |
| 35  | GND        | 36  | USB_D-     |
| 37  | GND        | 38  | USB_D+     |
| 39  | +3VSB      | 40  | GND        |
| 41  | +3VSB      | 42  | NC         |
| 43  | GND        | 44  | NC         |
| 45  | NC         | 46  | NC         |
| 47  | NC         | 48  | +1.5V      |
| 49  | NC         | 50  | GND        |
| 51  | NC         | 52  | +3VSB      |

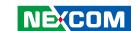

# M.2 Connector (M-Key)

Connector location: M2M

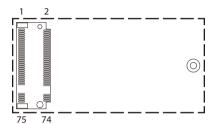

| Pin | Definition | Pin | Definition |
|-----|------------|-----|------------|
| 1   | GND        | 2   | +3VSB      |
| 3   | GND        | 4   | +3VSB      |
| 5   | NC         | 6   | NC         |
| 7   | NC         | 8   | NC         |
| 9   | GND        | 10  | M2M_LED#   |
| 11  | NC         | 12  | +3VSB      |
| 13  | NC         | 14  | +3VSB      |
| 15  | GND        | 16  | +3VSB      |
| 17  | NC         | 18  | +3VSB      |
| 19  | NC         | 20  | NC         |
| 21  | GND        | 22  | NC         |
| 23  | NC         | 24  | NC         |
| 25  | NC         | 26  | NC         |
| 27  | GND        | 28  | NC         |
| 29  | NC         | 30  | NC         |
| 31  | NC         | 32  | NC         |
| 33  | GND        | 34  | NC         |
| 35  | NC         | 36  | NC         |
| 37  | NC         | 38  | DEVSLP     |

| Pin | Definition | Pin | Definition |
|-----|------------|-----|------------|
| 39  | GND        | 40  | NC         |
| 41  | SATA_RXP   | 42  | NC         |
| 43  | SATA_RXN   | 44  | NC         |
| 45  | GND        | 46  | NC         |
| 47  | SATA_TXN   | 48  | NC         |
| 49  | SATA_TXP   | 50  | RESET#     |
| 51  | GND        | 52  | NC         |
| 53  | NC         | 54  | NC         |
| 55  | NC         | 56  | NC         |
| 57  | GND        | 58  | NC         |
|     |            |     |            |
| 67  | NC         | 68  | NC         |
| 69  | NC         | 70  | +3VSB      |
| 71  | GND        | 72  | +3VSB      |
| 73  | GND        | 74  | +3VSB      |
| 75  | GND        |     |            |

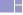

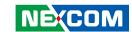

# CHAPTER 3: SYSTEM SETUP

# Removing the Top Cover from the Chassis

1. Remove the 7 screws from the top cover, then lift up the system chassis box to access the mainboard.

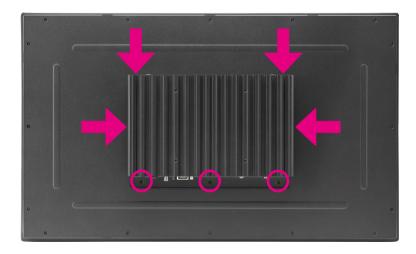

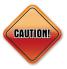

Prior to removing the top cover, make sure the unit's power is off and disconnected from the power sources to prevent electric shock or system damage.

# **Installing Memory Module & Storage Drive**

1. With the top cover removed, install a memory module and an M.2 storage drive to the SO-DIMM and M.2 slot respectively.

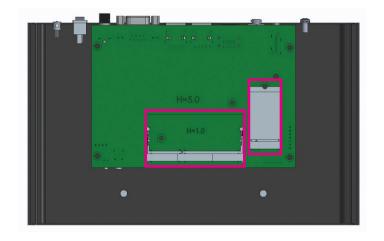

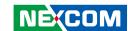

# **Installing a Wi-Fi or LTE Module (Mini-PCle)**

1. With the top cover removed, unscrew the 4 screws on the mainboard and the 2 screws on the IO bracket, then remove the mainboard from the chassis

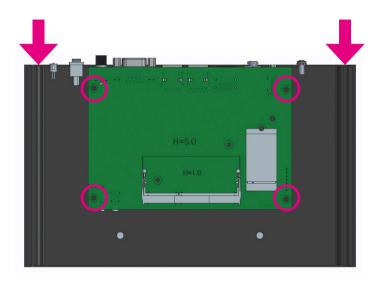

2. Locate the mini-PCIe slot on the mainboard and install the Wi-Fi or LTE module into the slot. Then secure the module with a screw.

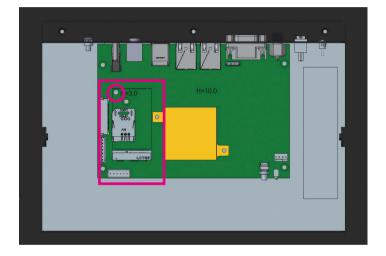

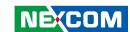

# **Installing VESA Mount Kit**

1. Align the mounting holes on the VESA mount bracket to the VESA mounting holes on the back of the panel PC, then secure the VESA mount bracket with screws

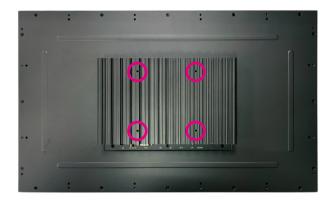

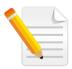

Recommended screws for the VESA mount kit: 4 \* M4x8 screws.

# **Installing Open Frame Kit**

1. Turn to the rear side of the panel PC and align the mounting holes on the open frame bracket to the open frame mounting holes on the panel PC, then secure the open frame bracket with screws.

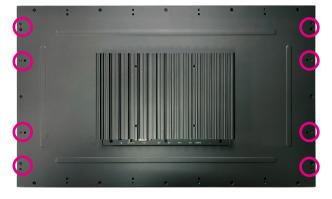

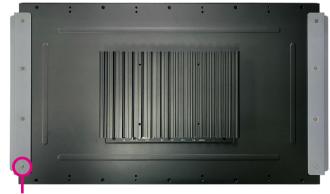

8 \* Screws (F3x5 Nylok NI+Heat)

26

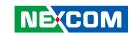

# **System Dimensions with Open Frame Kit**

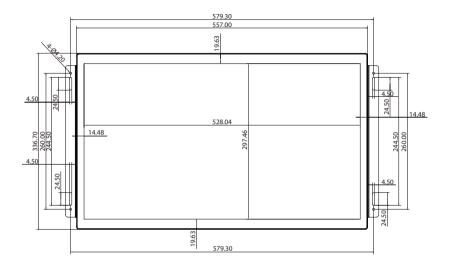

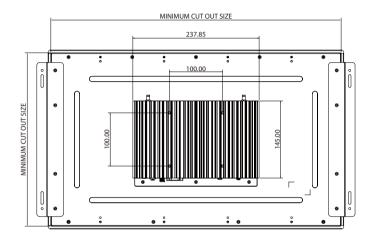

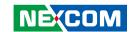

# **Panel Mounting**

- 1. Select a place on the panel where you will mount the panel PC.
- 2. Cut out a shape on the panel that corresponds to the panel PC's rear dimensions.

The thickness of the panel (e.g. steel board, plank, acrylic board, wall, etc.) where you will mount the panel PC must not exceed 9.5mm. If the distance between the front bezel and panel mount hole is too wide, it will not fit the panel mount kit.

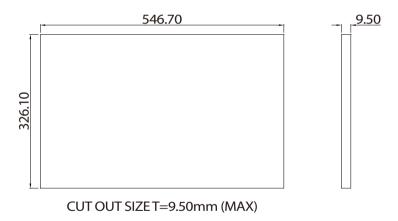

3. Slide the panel PC through the hole until it is properly fitted against the panel.

4. Position the mounting clamps along the rear edges of the panel PC. The first and second clamps must be positioned and secured diagonally prior to mounting the rest of the clamps.

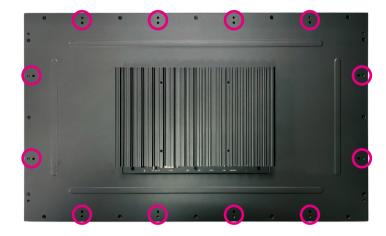

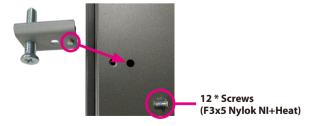

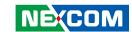

5. Tighten the clamp's screw until it touches the panel.

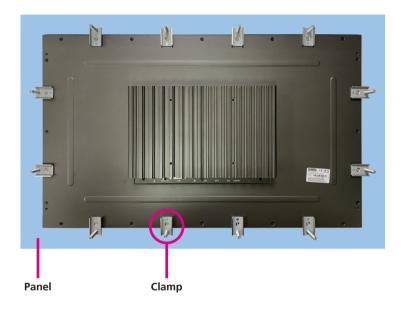

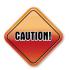

Do not overtighten the screws to prevent damaging the Panel PC.

29

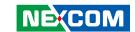

# CHAPTER 4: BIOS SETUP

This chapter describes how to use the BIOS setup program for XPPC 24-100. The BIOS screens provided in this chapter are for reference only and may change if the BIOS is updated in the future.

To check for the latest updates and revisions, visit the NEXCOM website at www.nexcom.com.tw

# **About BIOS Setup**

The BIOS (Basic Input and Output System) Setup program is a menu driven utility that enables you to make changes to the system configuration and tailor your system to suit your individual work needs. It is a ROM-based configuration utility that displays the system's configuration status and provides you with a tool to set system parameters.

These parameters are stored in non-volatile battery-backed-up CMOS RAM that saves this information even when the power is turned off. When the system is turned back on, the system is configured with the values found in CMOS.

With easy-to-use pull down menus, you can configure such items as:

- Hard drives, diskette drives, and peripherals
- Video display type and display options
- Password protection from unauthorized use
- Power management features

The settings made in the setup program affect how the computer performs. It is important, therefore, first to try to understand all the setup options, and second, to make settings appropriate for the way you use the computer.

# When to Configure the BIOS

- This program should be executed under the following conditions:
- When changing the system configuration
- When a configuration error is detected by the system and you are prompted to make changes to the setup program
- When resetting the system clock
- When redefining the communication ports to prevent any conflicts
- When making changes to the Power Management configuration
- When changing the password or making other changes to the security setup

Normally, CMOS setup is needed when the system hardware is not consistent with the information contained in the CMOS RAM, whenever the CMOS RAM has lost power, or the system features need to be changed.

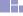

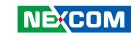

# **Default Configuration**

Most of the configuration settings are either predefined according to the Load Optimal Defaults settings which are stored in the BIOS or are automatically detected and configured without requiring any actions. There are a few settings that you may need to change depending on your system configuration.

# **Entering Setup**

When the system is powered on, the BIOS will enter the Power-On Self Test (POST) routines. These routines perform various diagnostic checks; if an error is encountered, the error will be reported in one of two different ways:

- If the error occurs before the display device is initialized, a series of beeps will be transmitted
- If the error occurs after the display device is initialized, the screen will display the error message.

Powering on the computer and immediately pressing <Del> allows you to enter Setup.

Press the Del key to enter Setup:

# Legends

| Key                               | Function                                                                 |  |
|-----------------------------------|--------------------------------------------------------------------------|--|
| ← →                               | Moves the highlight left or right to select a menu.                      |  |
| 1                                 | Moves the highlight up or down between submenus or fields.               |  |
| Esc                               | Exits the BIOS Setup Utility.                                            |  |
| +                                 | Scrolls forward through the values or options of the highlighted field.  |  |
| _                                 | Scrolls backward through the values or options of the highlighted field. |  |
| Tab<br>Me—→I                      | Selects a field.                                                         |  |
| F1                                | Displays General Help.                                                   |  |
| F2                                | Load previous values.                                                    |  |
| F3 Load optimized default values. |                                                                          |  |
| F4                                | Saves and exits the Setup program.                                       |  |
| Enter,                            | Press <enter> to enter the highlighted sub-menu</enter>                  |  |

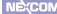

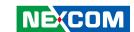

### Scroll Bar

When a scroll bar appears to the right of the setup screen, it indicates that there are more available fields not shown on the screen. Use the up and down arrow keys to scroll through all the available fields.

### Submenu

When "\[ \blacktriangleright" appears on the left of a particular field, it indicates that a submenu which contains additional options are available for that field. To display the submenu, move the highlight to that field and press \[ \blacktriangleright = \left[ \blacktriangleright = \left[ \blacktriangl

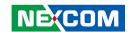

# **BIOS Setup Utility**

Once you enter the AMI BIOS Setup Utility, the Main Menu will appear on the screen. The main menu allows you to select from several setup functions and one exit. Use arrow keys to select among the items and press to accept or enter the submenu.

## Main

The Main menu is the first screen that you will see when you enter the BIOS Setup Utility.

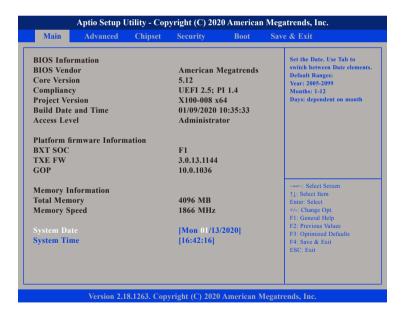

#### **System Date**

The date format is <day>, <month>, <date>, <year>. Day displays a day, from Monday to Sunday. Month displays the month, from January to December. Date displays the date, from 1 to 31. Year displays the year, from 2005 to 2099.

### **System Time**

The time format is <hour>, <minute>, <second>. The time is based on the 24-hour military-time clock. For example, 1 p.m. is 13:00:00. Hour displays hours from 00 to 23. Minute displays minutes from 00 to 59. Second displays seconds from 00 to 59.

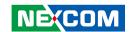

## **Advanced**

The Advanced menu allows you to configure your system for basic operation. Some entries are defaults required by the system board, while others, if enabled, will improve the performance of your system or let you set some features according to your preference.

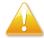

Setting incorrect field values may cause the system to malfunction.

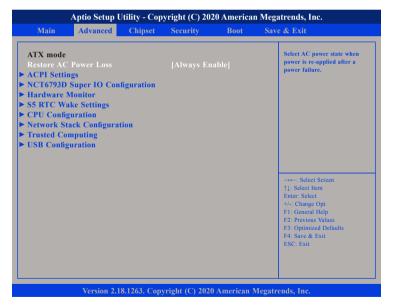

#### Restore AC Power Loss

Configures the power state when power is re-applied after a power failure.

## **ACPI Settings**

This section is used to configure ACPI settings.

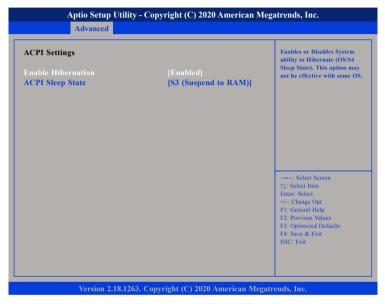

#### **Enable Hibernation**

Enables or disables system ability to hibernate (OS/S4 Sleep State). This option may not be effective with some operating systems.

### **ACPI Sleep State**

Select the highest ACPI sleep state the system will enter when the suspend button is pressed. The options are Suspend Disabled and S3 (Suspend to RAM).

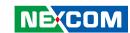

## **NCT6793D Super IO Configuration**

This section is used to configure the serial ports.

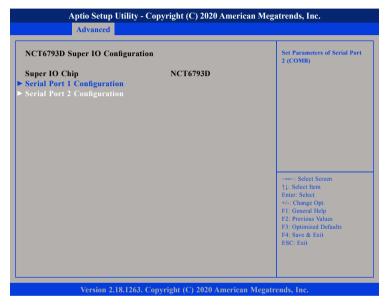

## **Super IO Chip**

Displays the Super I/O chip used on the board.

## **Serial Port 1 Configuration**

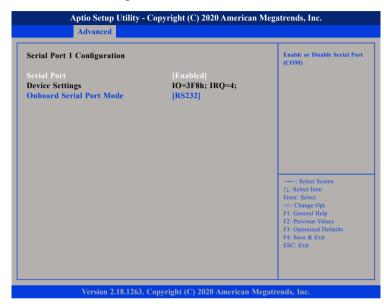

### **Serial Port**

35

Enables or disables the serial COM port.

## **Device Settings**

Displays the IO address and IRQ of the serial COM port.

### **Onboard Serial Port Mode**

Select this to change the serial port mode to RS232, RS422, RS485 No Terminator or RS485 With Terminator.

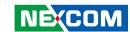

## **Serial Port 2 Configuration**

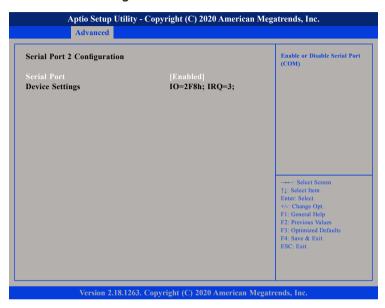

#### **Serial Port**

Enables or disables the serial COM port.

### **Device Settings**

Displays the IO address and IRQ of the serial COM port.

### **Hardware Monitor**

This section is used to monitor hardware status such as temperature, fan speed and voltages.

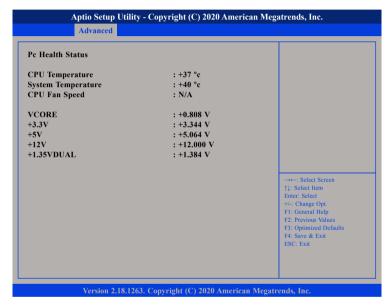

### **CPU Temperature**

Detects and displays the current CPU temperature.

## **System Temperature**

Detects and displays the current system temperature.

## **CPU Fan Speed**

36

Detects and displays the current CPU fan speed.

#### VCORE to 1.35VDUAL

Detects and displays the output voltages.

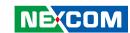

## **S5 RTC Wake Settings**

This section is used to configure the system to wake from S5 using RTC alarm.

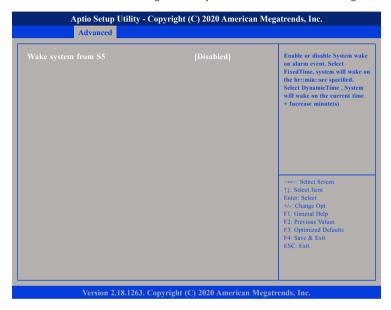

## Wake system from \$5

Enables or disables system wake on alarm event. When FixedTime is selected, system will wake on the hr::min::sec specified. When DynamicTime is selected, system will wake on the current time + Increase minute(s).

## **CPU Configuration**

This section is used to view CPU status and configure CPU parameters.

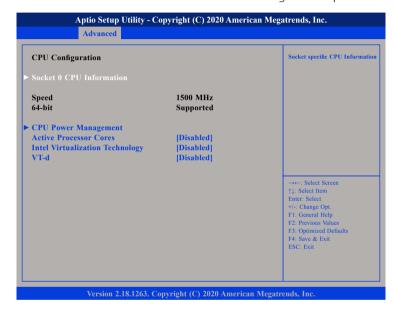

#### **Active Processor Cores**

Select the number of cores to enable in each processor package.

## Intel® Virtualization Technology

When this field is set to Enabled, the VMM can utilize the additional hardware capabilities provided by Vanderpool Technology.

#### VT-d

Enables or disables VT-d function on MCH

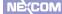

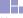

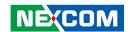

#### **Socket 0 CPU Information**

Display information on the CPU installed on socket 0.

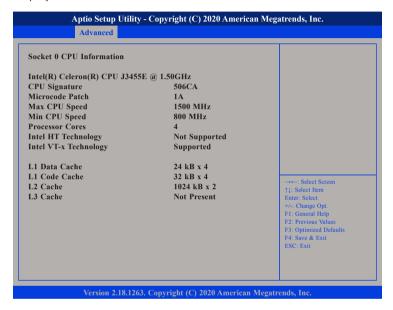

# **CPU Power Management**

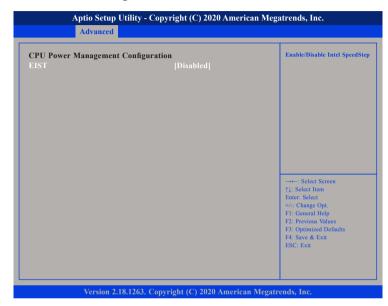

#### **EIST**

38

Enables or disables Intel® SpeedStep.

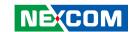

## **Network Stack Configuration**

This section is used to configure the network stack settings.

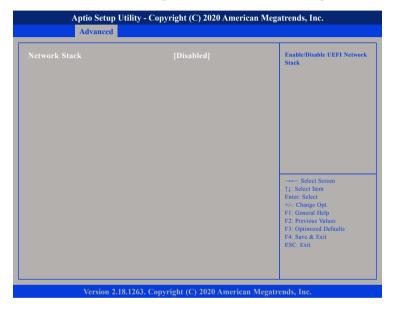

### **Network Stack**

Enables or disables UEFI network stack.

## **Trusted Computing**

This section is used to configure Trusted Platform Module (TPM) settings.

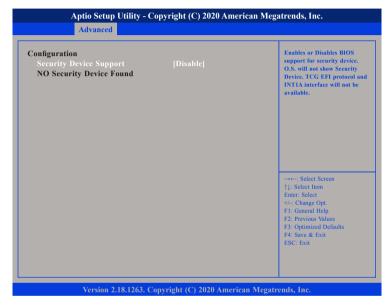

### **Security Device Support**

Enables or disables BIOS support for security device. O.S will not show Security Device. TCG EFI protocol and INT1A interface will not be available.

39

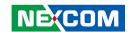

## **USB Configuration**

This section is used to configure the USB.

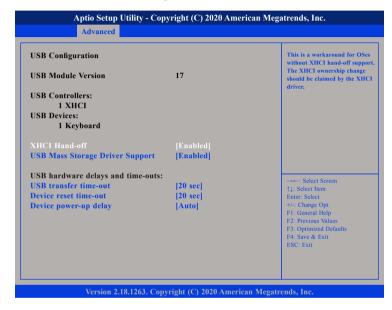

#### **XHCI Hand-off**

This is a workaround for OSs that does not support XHCI hand-off. The XHCI ownership change should be claimed by the XHCI driver.

### **USB Mass Storage Driver Support**

Enables or disables USB mass storage driver support.

### **USB** transfer time-out

The time-out value for control, bulk, and Interrupt transfers.

#### Device reset time-out

Selects the USB mass storage device's start unit command timeout.

### Device power-up delay

Maximum time the value will take before it properly reports itself to the Host Controller. "Auto" uses default value: for a Root port it is 100 ms, for a Hub port the delay is taken from Hub descriptor.

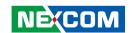

# Chipset

This section is used to configure the system based on the specific features of the chipset.

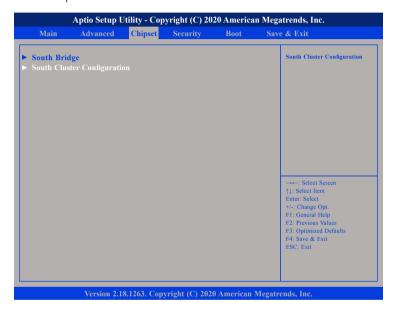

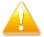

Setting incorrect field values may cause the system to malfunction.

## **South Bridge**

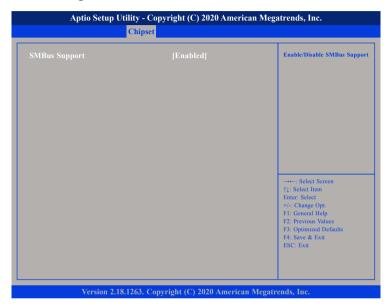

## **SMBus Support**

Enables or disables SMBus support.

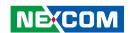

## **South Cluster Configuration**

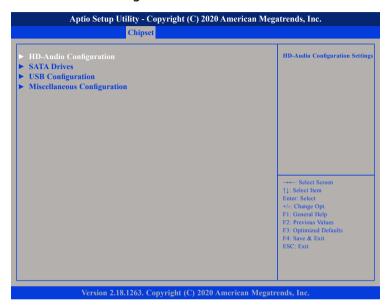

## **HD-Audio Configuration**

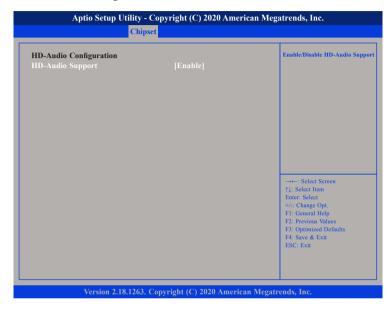

# **HD-Audio Support**

Enables or disables HD Audio support.

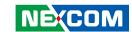

#### **SATA Drives**

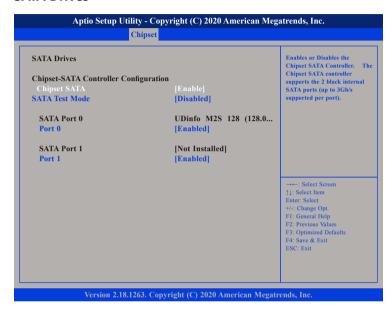

## **Chipset SATA**

Enables or disables the SATA controller chipset. The SATA controller chipset supports the 2 black internal SATA ports (up to 3Gb/s supported per port).

#### **SATA Test Mode**

Enables or disables SATA test mode.

#### Port 0

Enables or disables SATA port 0.

### Port 1

Enables or disables SATA port 1.

# **USB** Configuration

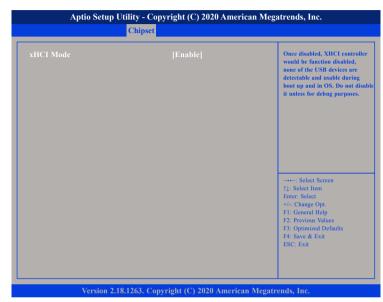

#### xHCI Mode

Enables or disables XHCI mode. Once disabled, XHCI controller function will be disabled and all the USB devices will not be detectable and usable during boot up and in OS. Please do not disable it unless for debugging purposes.

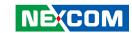

# **Miscellaneous Configuration**

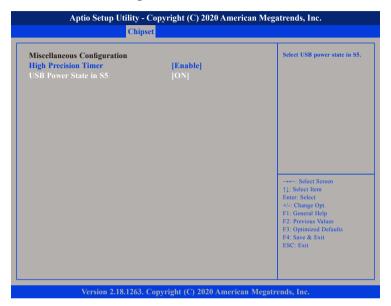

# **High Precision Timer**

Enables or disables high precision event timer.

#### **USB Power State in S5**

Configures the USB power state in S5.

# Security

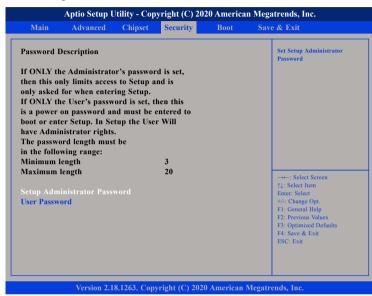

## **Setup Administrator Password**

Select this to reconfigure the administrator's password.

#### **User Password**

Select this to reconfigure the user's password.

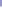

NECOM

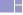

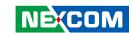

## **Boot**

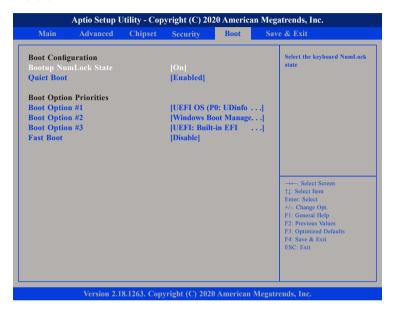

## **Bootup NumLock State**

This allows you to determine the default state of the numeric keypad. By default, the system boots up with NumLock on wherein the function of the numeric keypad is the number keys. When set to Off, the function of the numeric keypad is the arrow keys

### **Quiet Boot**

Enabled Displays OEM logo instead of the POST messages.

Disabled Displays normal POST messages.

#### **Boot Option Priorities**

Adjust the boot sequence of the system. Boot Option #1 is the first boot device that the system will boot from, next will be #2 and so forth.

#### **Fast Boot**

Enables or disables boot with initialization of a minimal set of devices required to launch active boot option. Has no effect for BBS boot options.

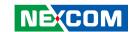

# Save & Exit

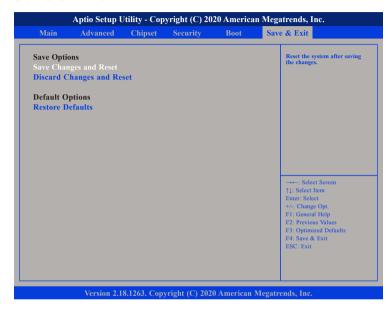

### **Save Changes and Reset**

To save the changes and reset, select this field then press <Enter>. A dialog box will appear. Confirm by selecting Yes.

## **Discard Changes and Reset**

To exit the Setup utility and reboot the system without saving the changes, select this field then press <Enter>. You may be prompted to confirm again before exiting.

## **Restore Defaults**

To restore the BIOS to default settings, select this field then press <Enter>. A dialog box will appear. Confirm by selecting Yes.